## **Orientações para Emissão da GRU**

## **Para gerar o PDF da GRU, o candidato deverá preencher somente os campos:**

CPF (sem pontos ou traços - Somente números);

Nome completo;

Competência: digitar o número do mês/2023. Exemplo: 06/2023

Valor Principal;

Valor Total.

Clicar em gerar GRU, no canto inferior direito.

Obs.: A data de vencimento já aparece automaticamente, no campo "Data do Vencimento". Não precisa preencher.

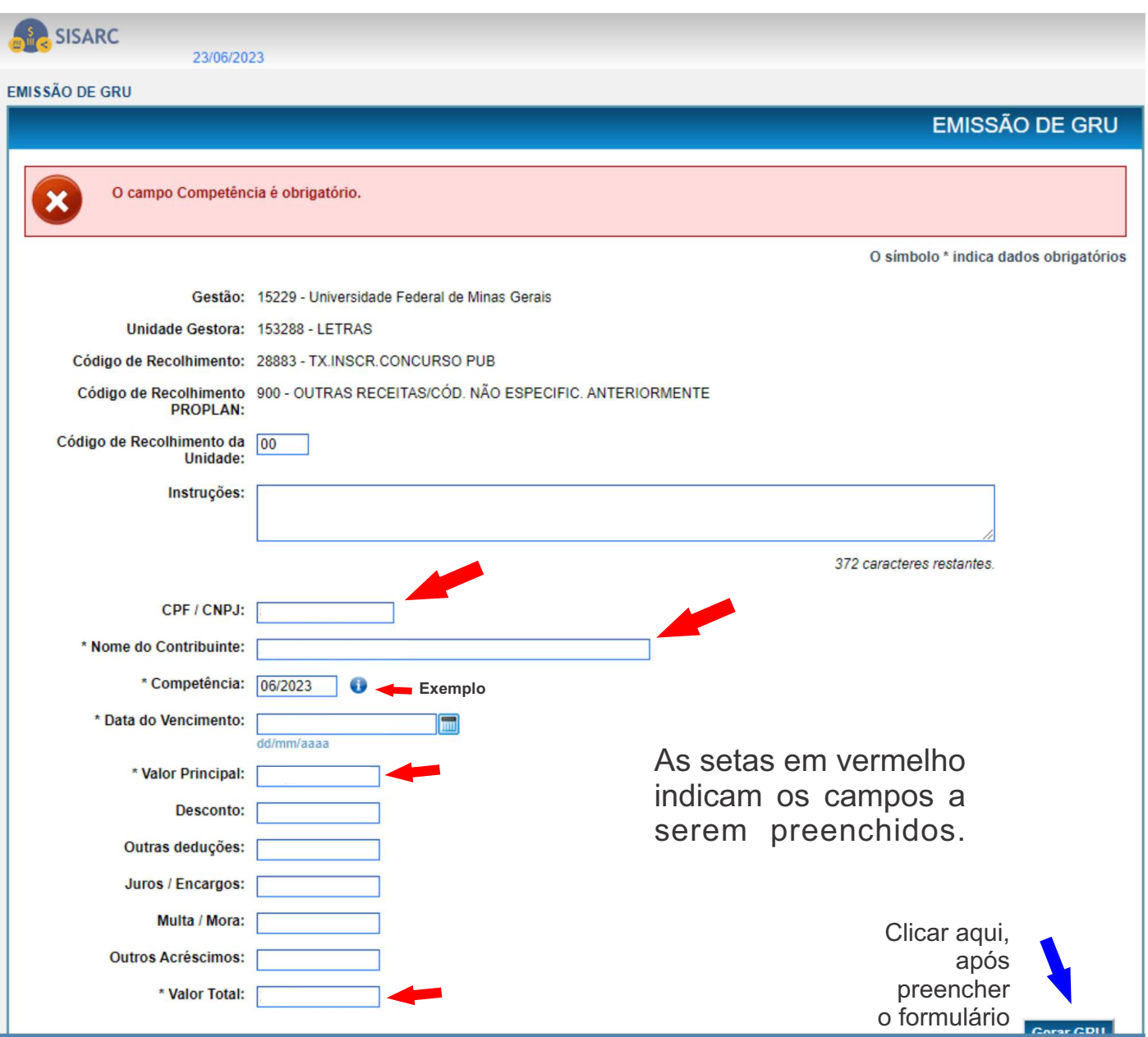